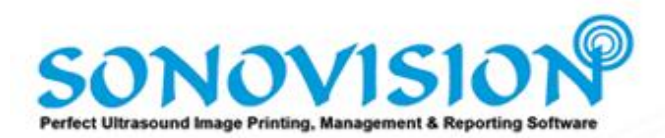

# **USER MANUAL**

For More Technical Assistance: Please visi[t http://www.sonovision2.com/help/](http://www.sonovision2.com/help/) Or Call: +1-586-486-3310

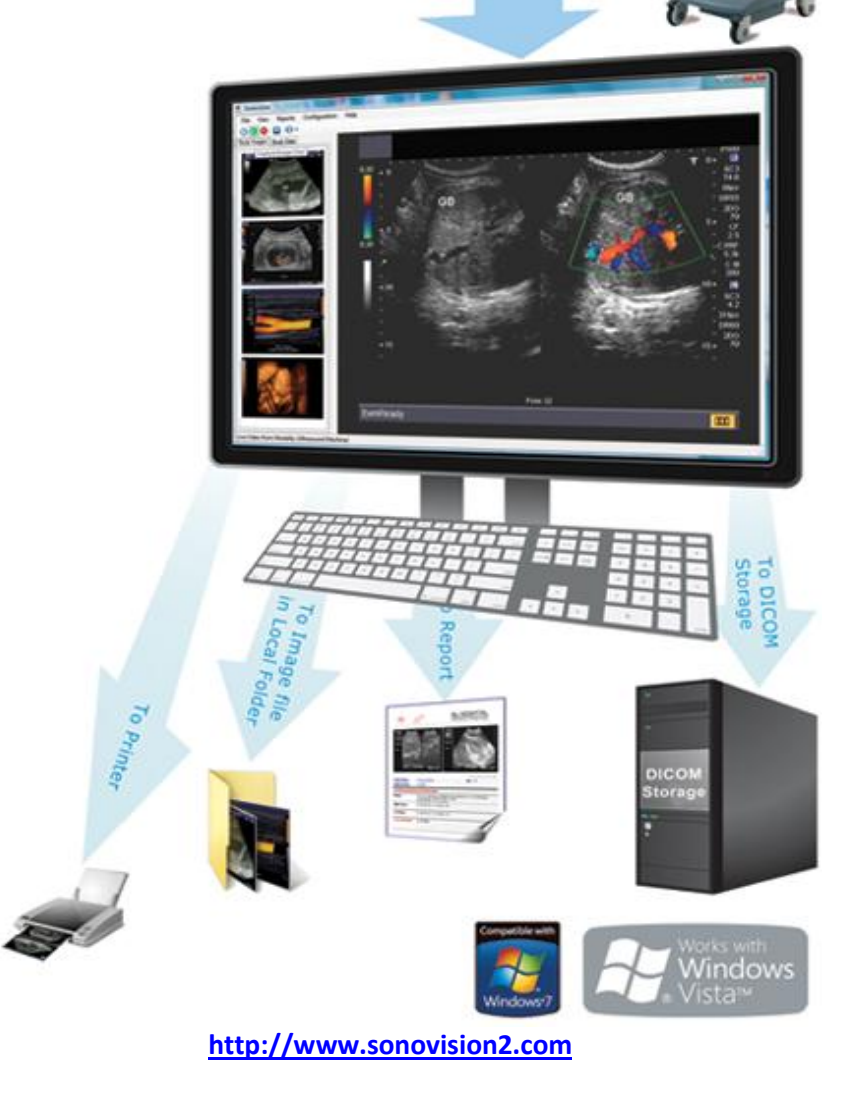

## **PACKAGE CONTENTS**

- 1. Software Installation Disc
- 2. Installation Manual (This Document)
- 3. USB Video Capture Card
- 4. Remote Control
- 5. USB Remote Control Receiver
- 6. Video Cable

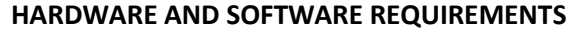

- 1. Pentium Dual Core System or Above with 1.4 GHz Processor
- 2. 1 GB RAM
- 3. 200 MB Hard Disk Space
- 4. At least 2 USB Ports
- 5. Windows 7 Home Premium or above 32bit/64bit
- 6. MS Office 2007 or above [Optional / required for reporting]

## **INSTALLATION INSTRUCTIONS**

- 1. Install Driver of Video Capture Card from CD [ X:\Driver\<Windows 7 XXBit>\Setup.exe]
- 2. Plug-In USB Video Capture Card into computer and it should automatically configure its driver
- 4. Connect one End of Video Cable to the Video Capture Card and other End to your Ultrasound Machine Video Output (S-Video, BNC or RCA)
- 3. Plug-In USB Remote Control Receiver into computer and it will automatically install its driver
- 4. Install Sonovision from CD [ x:\Installer\Setup.exe ] and follow the Instructions

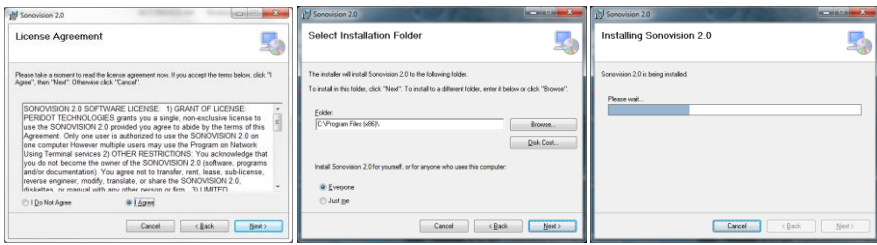

#### 5. Restart your Computer

- 6. Run Sonovision from Desktop Shortcut
- 7. From Help Menu Click on Register

### 8. On Registration Screen Enter the License Number that is printed on License Card

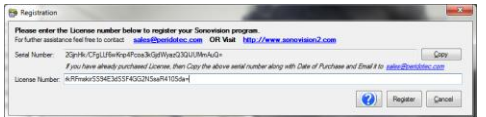

9. Click Register Button

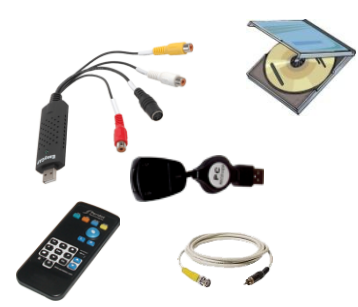

# **CONFIGURATION AND SETTINGS**

1. Turn On your Ultrasound Machine

2. From Configuration Menu Click Video Source

3. Select Video Source Device: USB2.0 ATV OR if you are using Windows 7 32bit then Select : Syntek STK1150 4. Click OK button

- 5. From Configuration Menu Click on Video Format
- 6. Select Image Tab
- 7. Set Video Sources to NTSC and Composite Video
- 8. Click OK button

9. Restart Sonovision Program and you should see Live Video from Ultrasound on your Computer Monitor

- 10. From Configuration Menu Click Database Settings
- 11. Enter Database File Name and Password by Default Database file is located at
- "C:\ProgramData\Sonovision\StudyDB\Sonovision.sdf" and Default Password is "password"
- 12. Click DICOM Settings Tab
- 13. Enter AE Title, IP Address and Port of DICOM Server
- 14. Enter AE Tile and Port for DICOM Client (Own System)

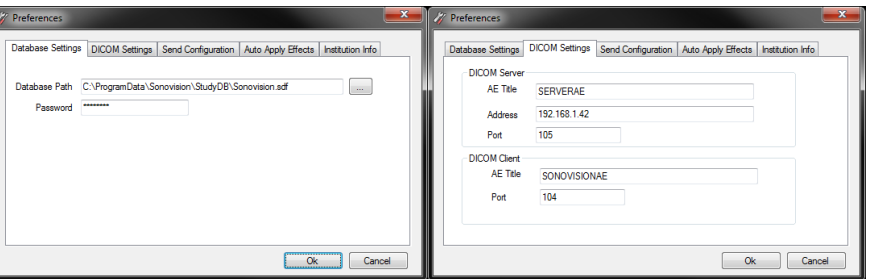

- 15. Click Send Configuration Tab
- 16. Choose the Operation you want the system to perform when Send button from remote is pressed
- 17. Click Auto Apply Effects Tab
- 18. Select Effects and move them to Right list box which will be applied to Captured images
- 19. Check ON Auto Apply Effects Check Box

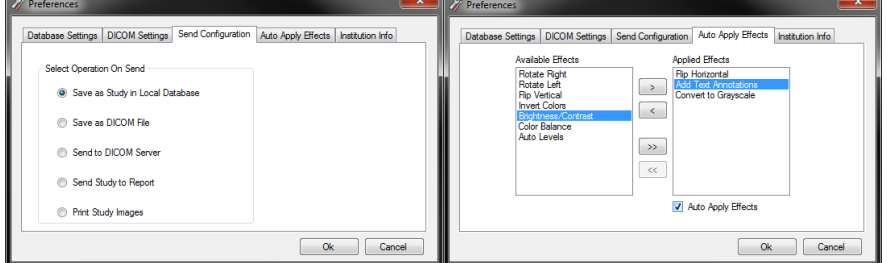

- 20. Click Institution Info Tab
- 21. Enter your Organization/Institution Information
- 22. Click Ok Button to Save all of the Settings and Configurations

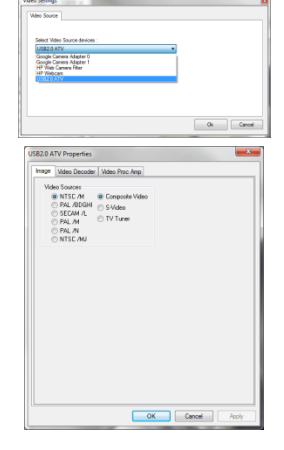

## **REPORTS SETTINGS AND CUSTOMIZATION**

- 1. Run Microsoft Office Word and from Main Menu Click Word Options Button
- 2. Select Trusted Center Tab from right side of Word Options screen
- 3. Click Trust Center Settings Button
- 4. Select ActiveX Settings Tab from right side of Trust Center Screen
- 5. And Choose Enable all without restrictions and without prompting
- 6. Now Select Macro Settings Tab
- 7. Choose Enable all macros

#### 8. And Check ON Trust access to the VBA project object model

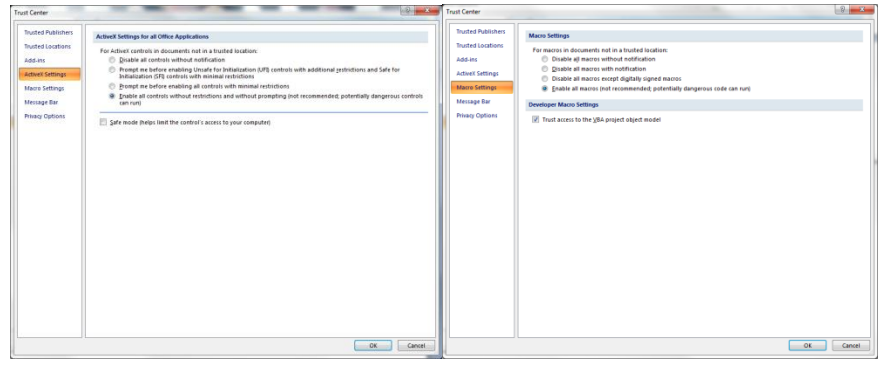

 $\bigodot$   $H \cdot \sigma$ 

Paste  $J = 2 - \underline{A} - Aa - A'$ 

Spleen size

Details<br>Pancreas

Normal

Normal

Normal Soleen

9. Click Ok Button to Save Settings and Click Ok Again to Save Settings

10. Close Microsoft Word

11. Press and Hold Shift Key From Keyboard and From Sonovision Reports Menu Click Header (It will Open Default Header in Microsoft Word)

12. Update Header according to your Needs and Save Changes from Word Save button

13. Same way you can also update Reports Footer

13. If you want to Update any of the Report Template then Press and Hold Shift Key on your Keyboard and Click on Report Name from Reports Menu in Sonovision

14. Update the Text or Formatting in report according to your needs

15. Save the Report Template File and close Template File

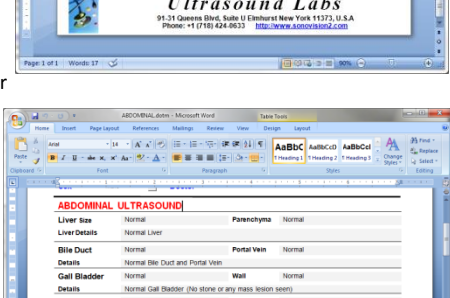

**Ultrasound Labs** 

The Review of Street (Street Street Street Street Street Street Street Street Street Street Street Street Street Street Street Street Street Street Street Street Street Street Street Street Street Street Street Street Str

16. Your Reports are Set. When you enter Patient's Information in Sonovision Study Data Tab and then Open the Report from Menu or by Send Option, It will automatically send Patient and Study Data to Report and Load the Report in Microsoft Word, so Doctor can Enter further Study information in Report and Save it along with Study

# **SONOVISION SCREENS**

Main Screen of Sonovision Showing Study Images

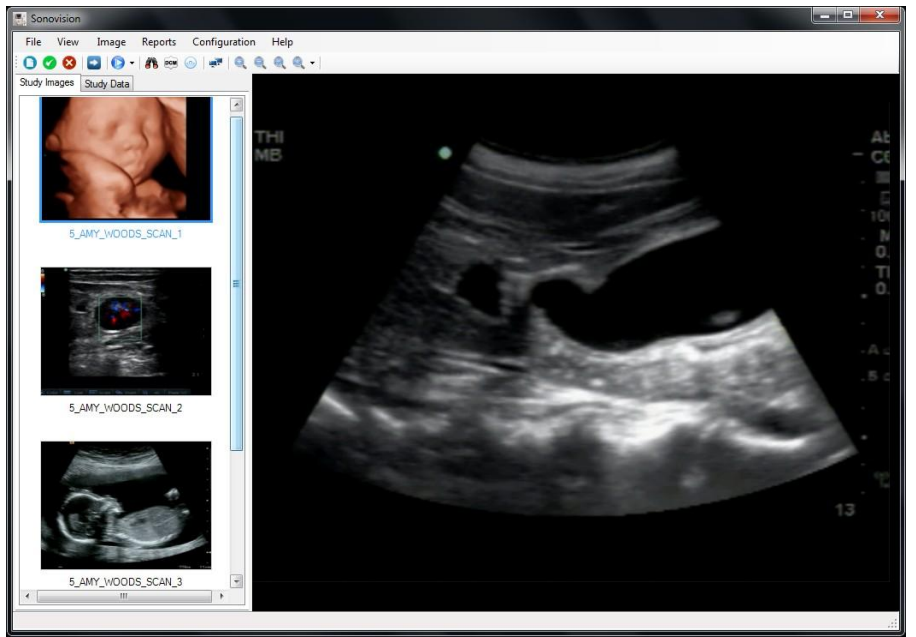

Main Screen of Sonovision Showing Study Data and Patient Information

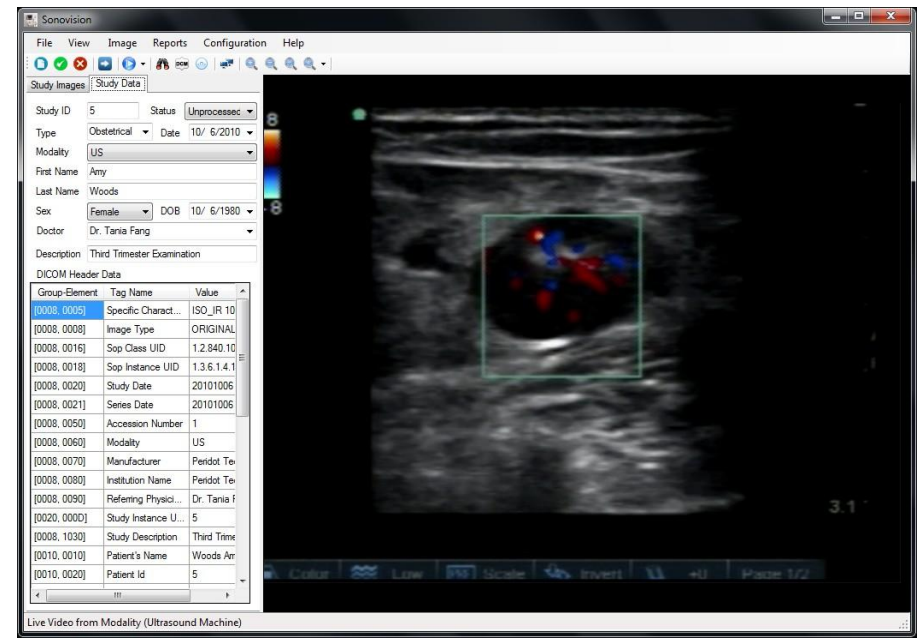

## **USING SONOVISION**

1. From Remote Press REST Button to Start New Study

- 2. From Remote Press YES Button to Capture Current Image from Ultrasound
- 3. From Remote Press NO to Delete last captured image

4. From Remote Press Send to Send Study to Printer/Server/DICOM File/Report (Depending on Settings in Configuration)

5. Use Page Up and Page Down on Remote to see different Captured Images

6. Number Pad on Remote can be used to Type Patient Study Data

7. To Open DICOM file from local computer, Click File Menu > Open DICOM File

8. To Open Saved Patient Study from Local Database, Click File Menu > Open Study From Local Database

9. In Search Study Screen, Search the patient record by entering Study information.

10. Select the Row/Record you want to Open and Click Open Study

#### Search Study **Search Study** County<br>
Search Study Date (From) Monday . September 06, 2010 | - Study Date (To) Wednesday, October 06, 2010 | -Patient ID Last Name First Name Sex DOB Doctor Status Study Date Study Type Modality Images Location 10/5/2004 Dr. Sam Br. Lingmons 10/5/2010 3 Gold Samuel 10/5/2010 Pong Tong Unprocess... 10/5/2010 Abdominal 4 Saly Jami  $\frac{1}{115}$ Female 10/6/1980 Dr. Tanja F., Unprocess 10/6/2010 Obstetrical 5 Monda Am Delete Open Study Open Report Cancel

11. To Open Study from DICOM Server, Click File Menu > Open Study from DICOM Server 12. In Search Screen Enter Study Information and Click Search Button

#### 13. Select the Row/Record you want to Open and Click Retrieve Study Button

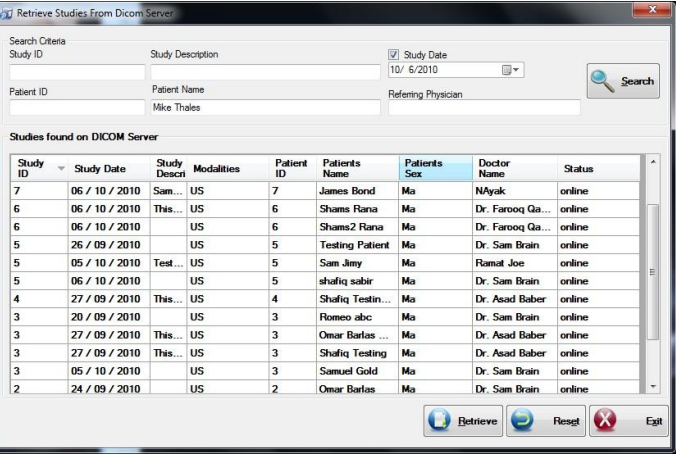

14. To Open Saved Patient Report, Click File Menu > Open Report

15. Search the Study in Database

16. Select the Row/Record and Click Open Report Button

17. To Print Study Images Click File Menu > Print Study Images

18. On Print Preview screen, either press YES from Remote or Click Print Button

*Note: Study Images are placed on Page according to Settings in View Menu, so make sure to do the Settings before you send Print* 

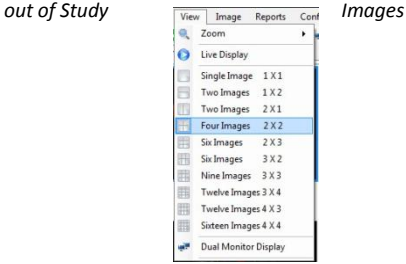

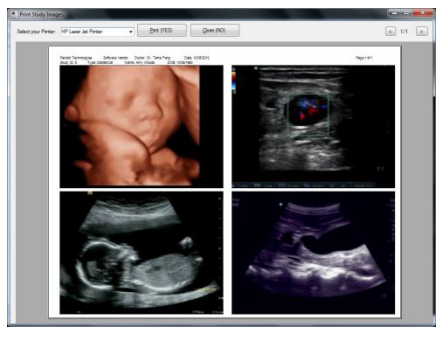

19. To Burn DICOM Study to CDR or DVD-R Click File Menu > Burn DICOM to CD

20. Choose Drive, Writing Speed and Enter CD Label 21. Click Burn Button

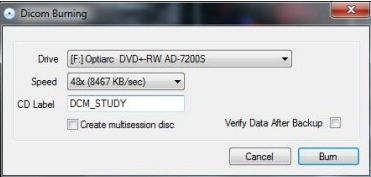

- 22. To Save Study as DICOM file, Click File Menu > Save as DICOM file
- 23. Enter Location and File Name and Click Save Button
- 23. To Save Study in Local Database, Click File Menu > Save as Study In Local Database
- 24. To Send Study to DICOM Server, Click File Menu > Send Study to DICOM Server
- 25. To Send Patient Data to Report, Click File Menu > Send Study to Report
- 26. Report will be loaded in Microsoft Word with Patient Data
- 27. Now User can enter other Study Details and Close the Report
- 28. It will ask user to Save the Report
- 29. Click Yes and Report will be saved in Local Database

30. To Save Study Images as Image file in your computer, Right Click on Image Thumbnail and Choose Save as Image File

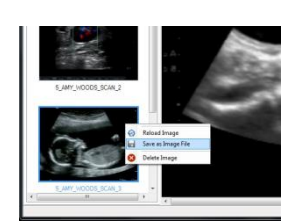

 $0000$ 

31. To Apply Effects on Study Images Select Image thumbnail

32. Click the Effect you want to apply from Image Menu

33. To Add Text Annotation on Image, Click Image Menu > Add Text Annotations

34. Now Click on Image where you want to Add your Text

35. Type in your Text and Press Enter when Done

36. To Move the Text Annotation around, simply Click and Drag the Text on screen

37. To Delete text Right Click Text Annotation and select Delete

38. To Zoom Image Select Zooming Option from View Menu > Zoom > Zoom %

39. To See Multiple Images on one Screen Choose Number of Images to display in View Menu

40. To See Images on Second Monitor Click View Menu > Dual Monitor Display

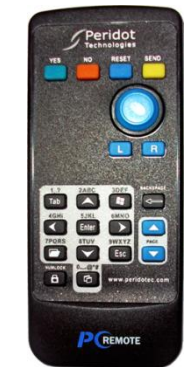